1. https://www.pnas.org/にアクセスすると以下の画面が表示されるので、 「SIGN IN」から「INSTITUTIONAL LOGIN」を選択します。

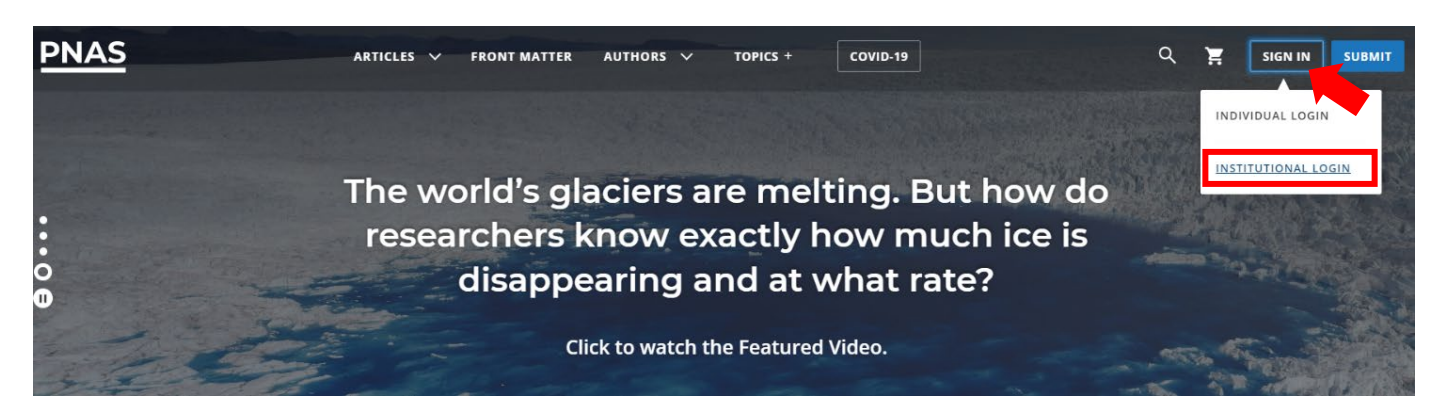

2. 「Type the name of your institution」のサーチボックスに「Osaka Metropolitan University」を入力します。

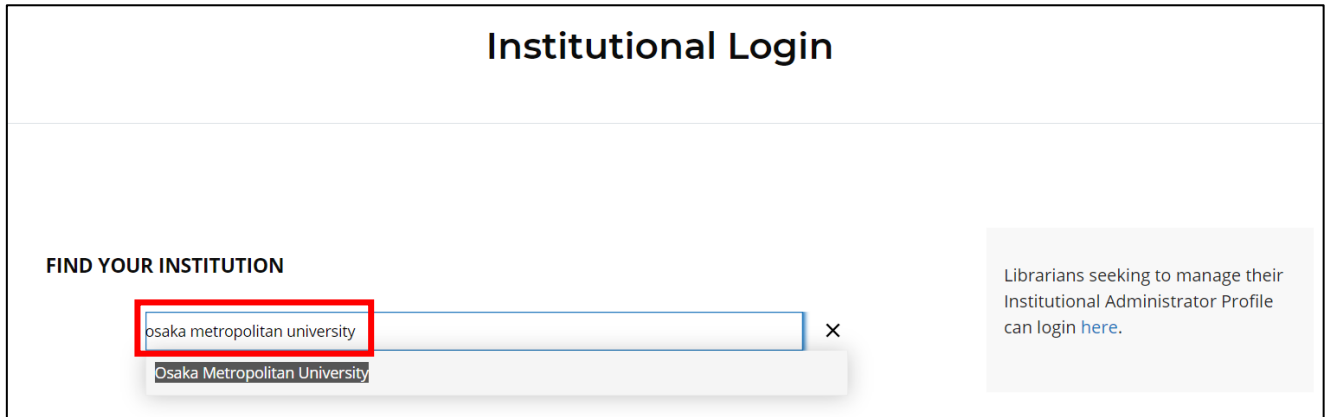

3. 大阪公立大学の学術認証フェデレーションのログイン画面が表示されますので、OMU 認証システムの 「OMUID」と「パスワード」を入力し、「Login」をクリックします。

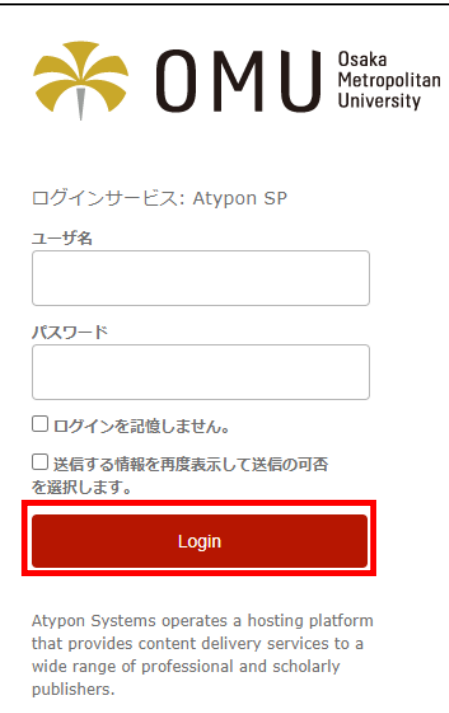

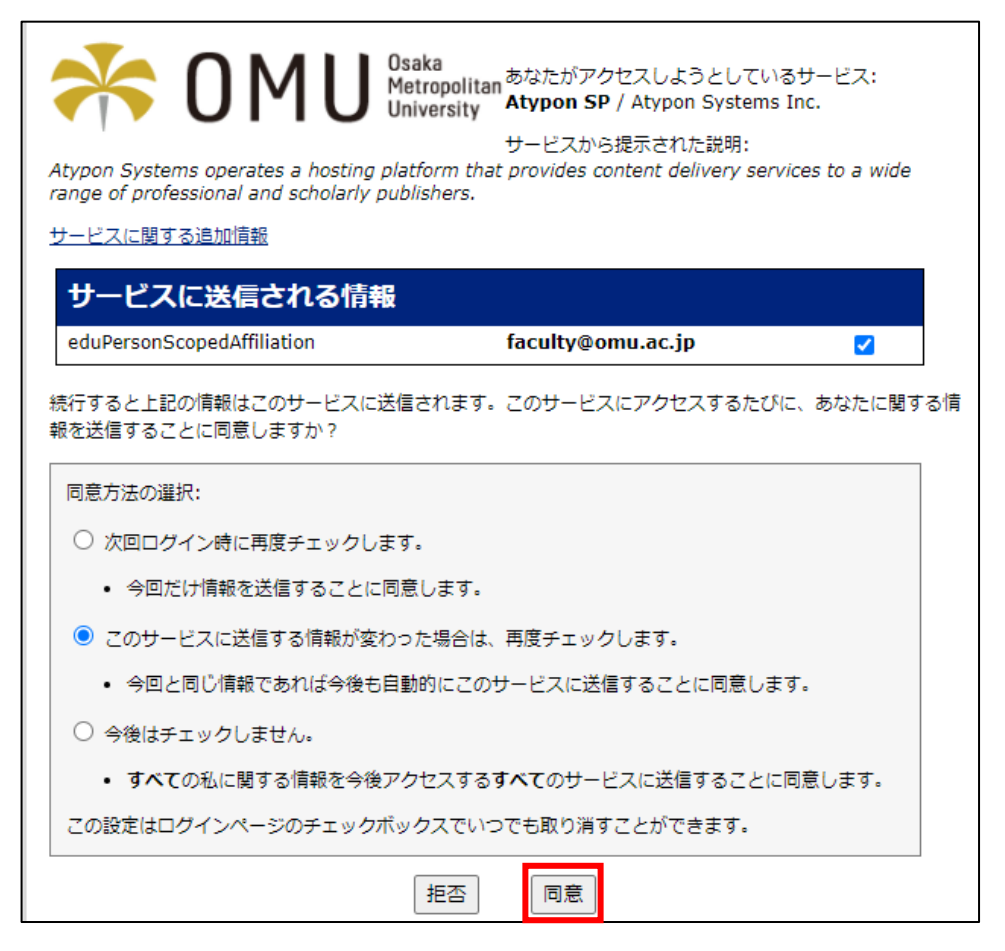